# **yndicate Relationships in MDM** 5.5

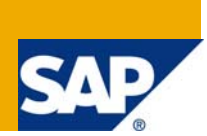

# **Applies to:**

SAP MDM 5.5

For more information, visit the [Master Data Management homepage](http://www.sdn.sap.com/irj/sdn/nw-mdm?rid=/webcontent/uuid/c039d0df-0901-0010-16b4-8fdc4bf639e3).

### **Summary**

This document contains the steps required to Syndicate the Sibling relationship information out from MDM system.

**Author:** Jitesh Talreja

**Company**: Capgemini India Pvt. Ltd.

**Created on:** 13 September 2009

#### **Author Bio**

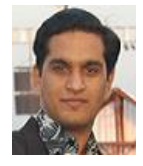

Jitesh Talreja is working as an MDM Consultant in Capgemini India Pvt. Ltd. from more than 2 years. He has extensively worked on typical MDM requirements like Syndicating Updated fields, developing complex validations and assignment expressions, etc. He has also worked on integration scenarios involving Portal-MDM and SRM-MDM.

# **Table of Contents**

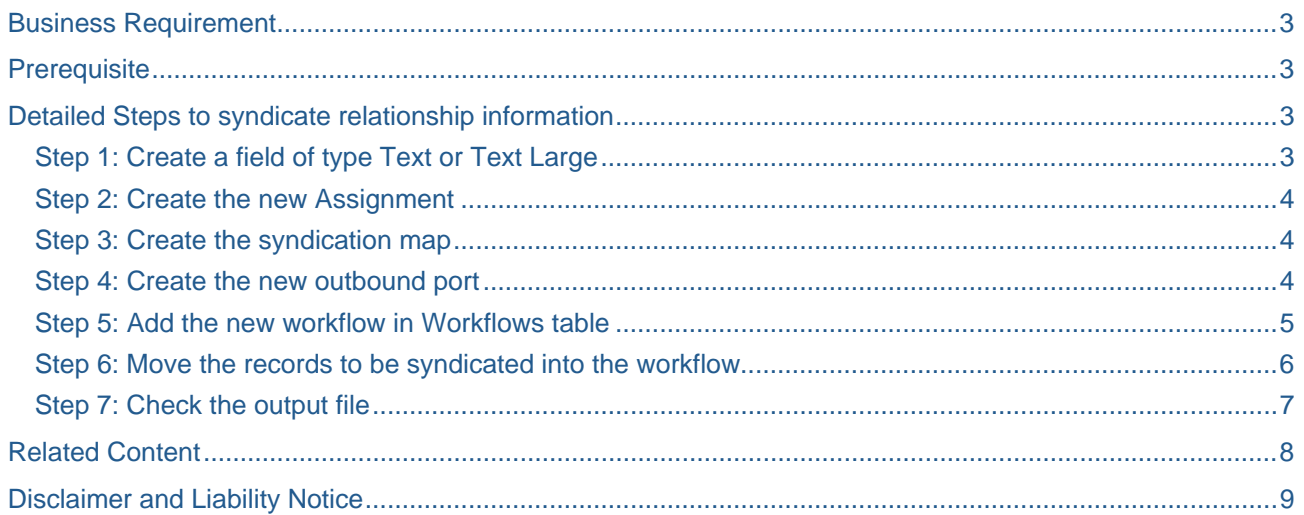

### <span id="page-2-0"></span>**Business Requirement**

Your master data is placed in SAP MDM either through import from different source systems or created centrally using MDM Data Manager. You have already maintained the relationship between the records, now your business demands to syndicate the data to different target systems along with relationship information. However it is directly not possible to syndicate relationship information along with master data maintained in MDM.

### **Prerequisite**

You have already created the Sibling relationship in your repository to maintain the relationship between the records.

### **Detailed Steps to syndicate relationship information**

#### **Step 1: Create a field of type Text or Text Large**

Unload the repository and create the new field of type text or text Large to store relationship information. Below figure shows the Text Large field with name Relationship

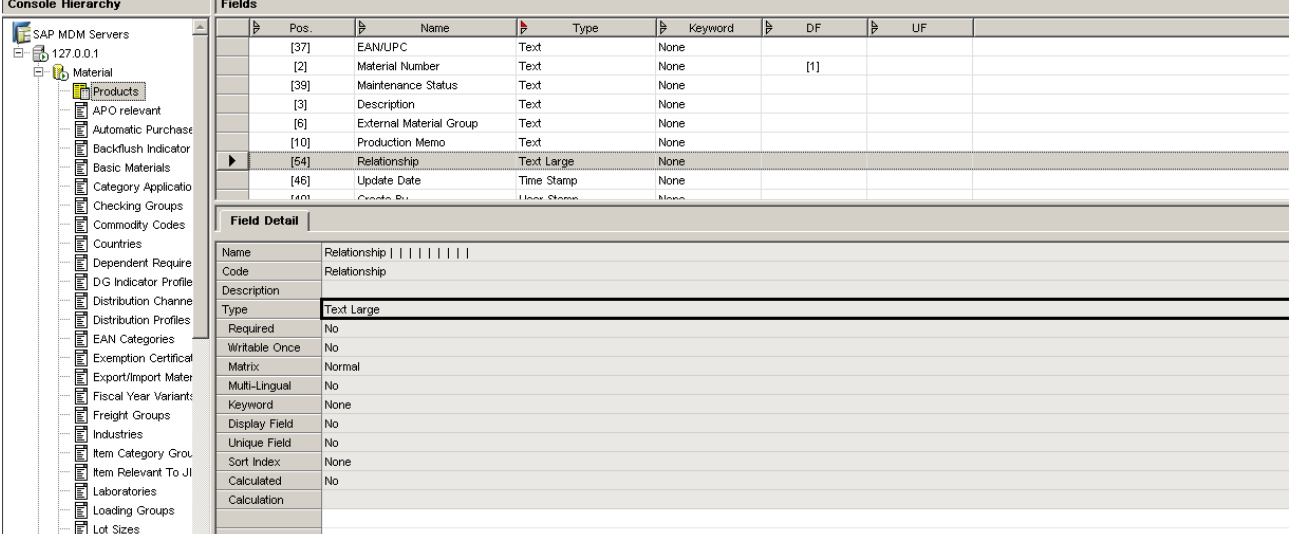

**Note:** In this Article, standard shipped Material repository has been used which contains Material Number as the display field.

#### <span id="page-3-0"></span>**Step 2: Create the new Assignment**

In order to populate the newly created field (which should store relationship information), we need to create a new assignment with the expression <Relationship Name>.Material Number as shown below. Note that the relationship name used in this example is Substitute Item(s)

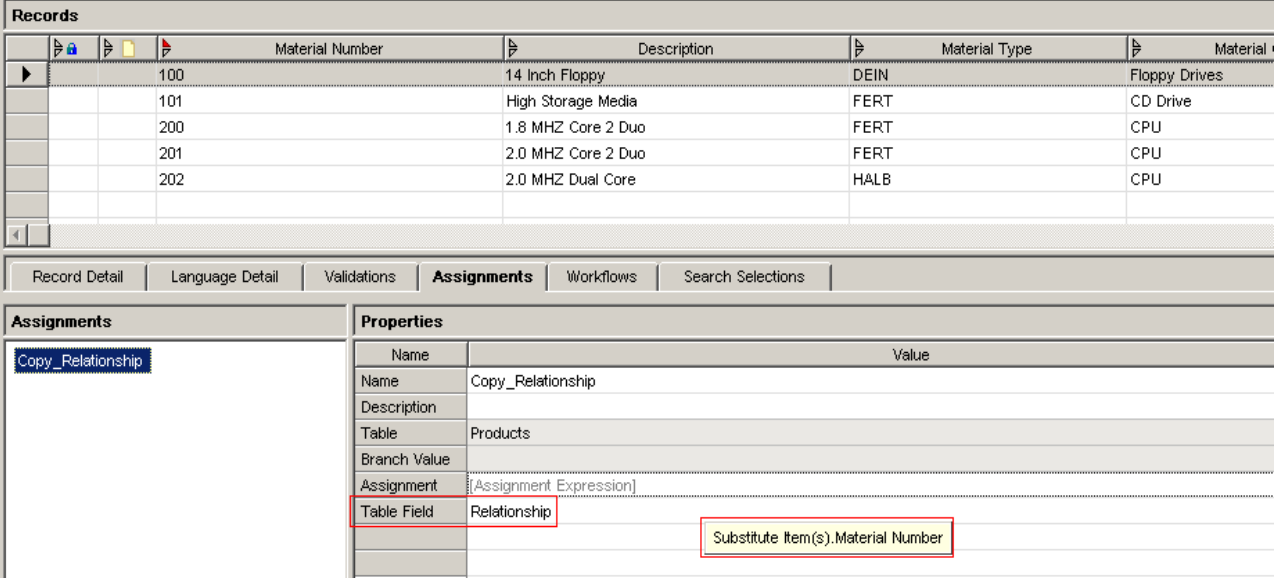

#### **Step 3: Create the syndication map**

Open the MDM Syndicator; create the destination fields to be syndicated to the remote system and perform the mapping as shown in below fig. Save the syndication map with same meaningful name.

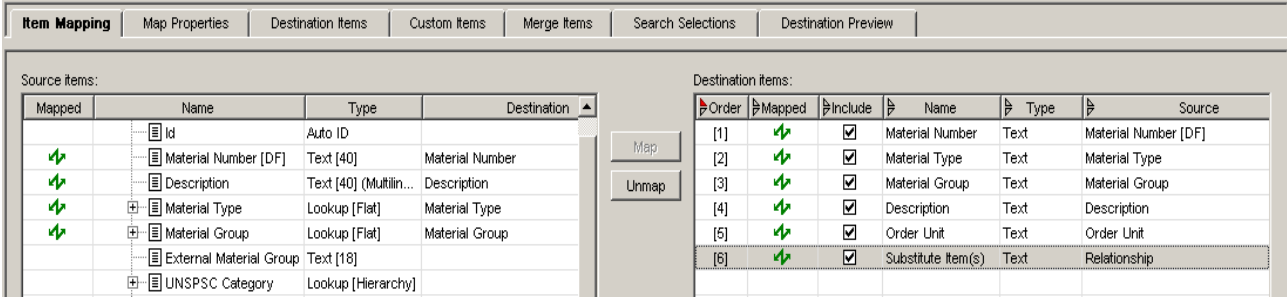

#### **Step 4: Create the new outbound port**

Unload the repository, navigate to Ports table and create the new port of type Outbound with Processing type = Manual, assign the remote system (to which records are to be send) and the pass the map name saved in above step.

<span id="page-4-0"></span>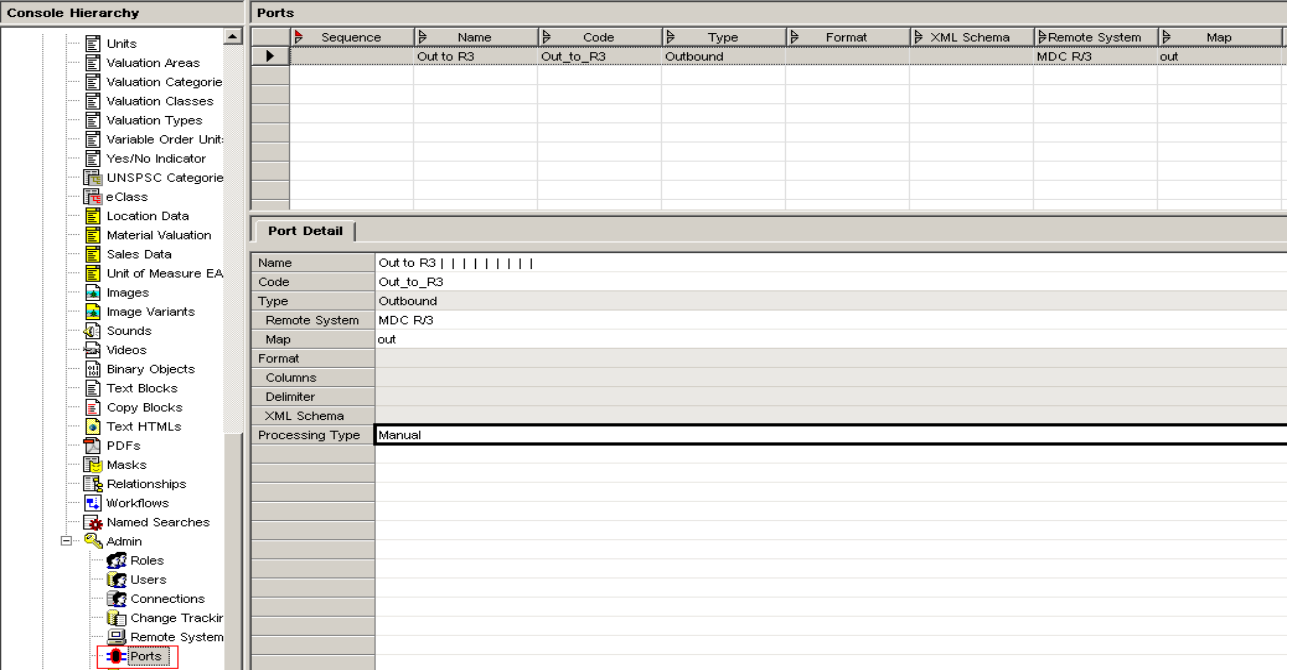

#### **Step 5: Add the new workflow in Workflows table**

Create the new workflow in the workflows table using MDM Data Manager with the properties and flow shown in below figures.

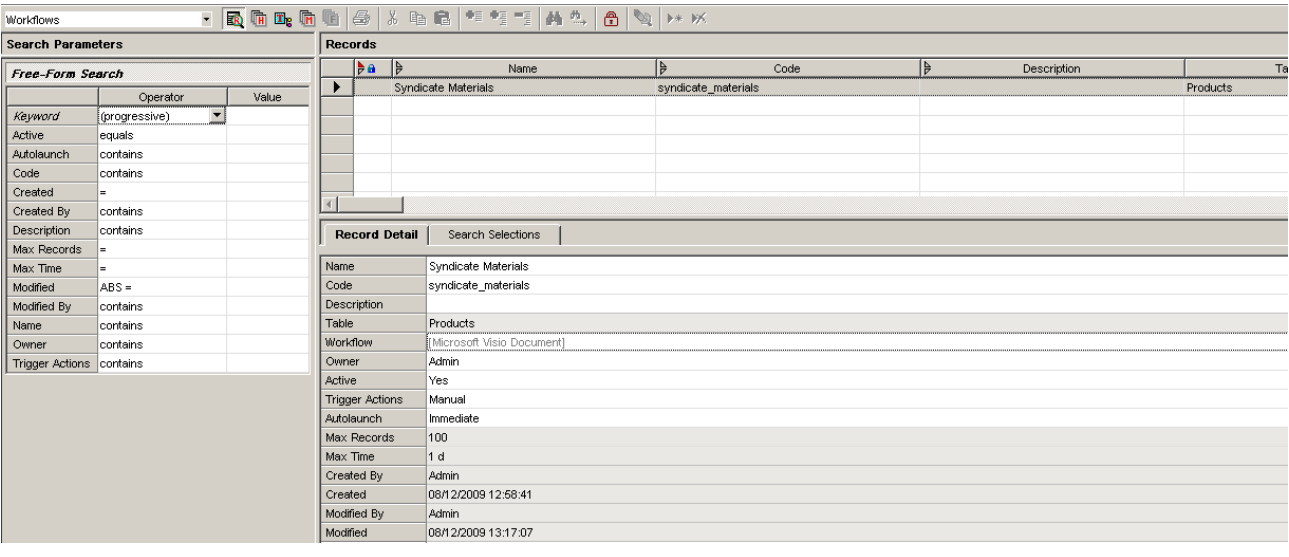

Assign the assignment Copy\_Relationship in the step Set Values and the Port created earlier in Syndicate step.

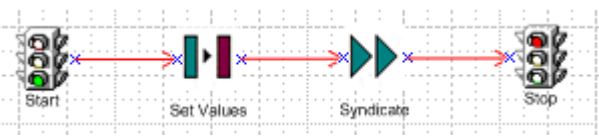

#### <span id="page-5-0"></span>**Step 6: Move the records to be syndicated into the workflow**

Add the records to be syndicated to the workflow created in above step. Prior to this make sure that Syndication server is in running state.

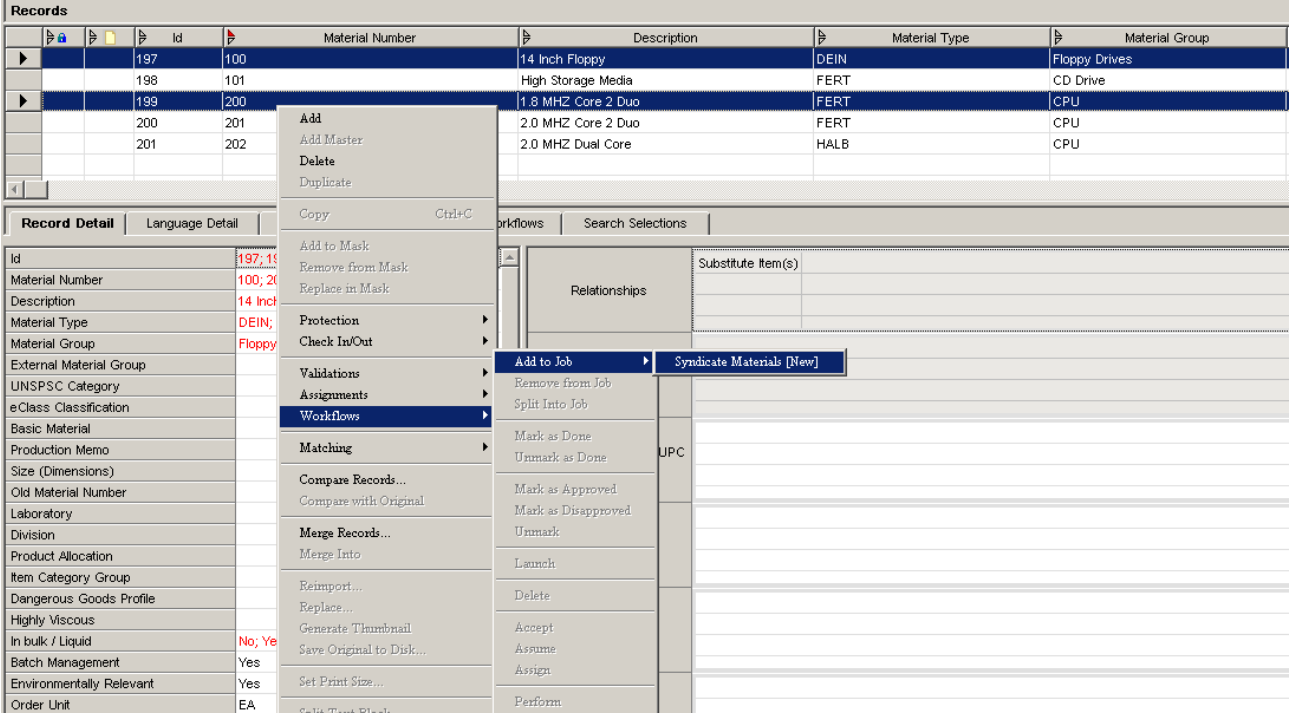

**Note:** In this example, workflow trigger action is set to Manual; it can be set to Record Add, Record Update and Record Import depending upon business requirement.

#### <span id="page-6-0"></span>**Step 7: Check the output file**

Below figure shows that the record with Material Number 200 in related to records with Material Number 201 and 202, same can be seen in the output file.

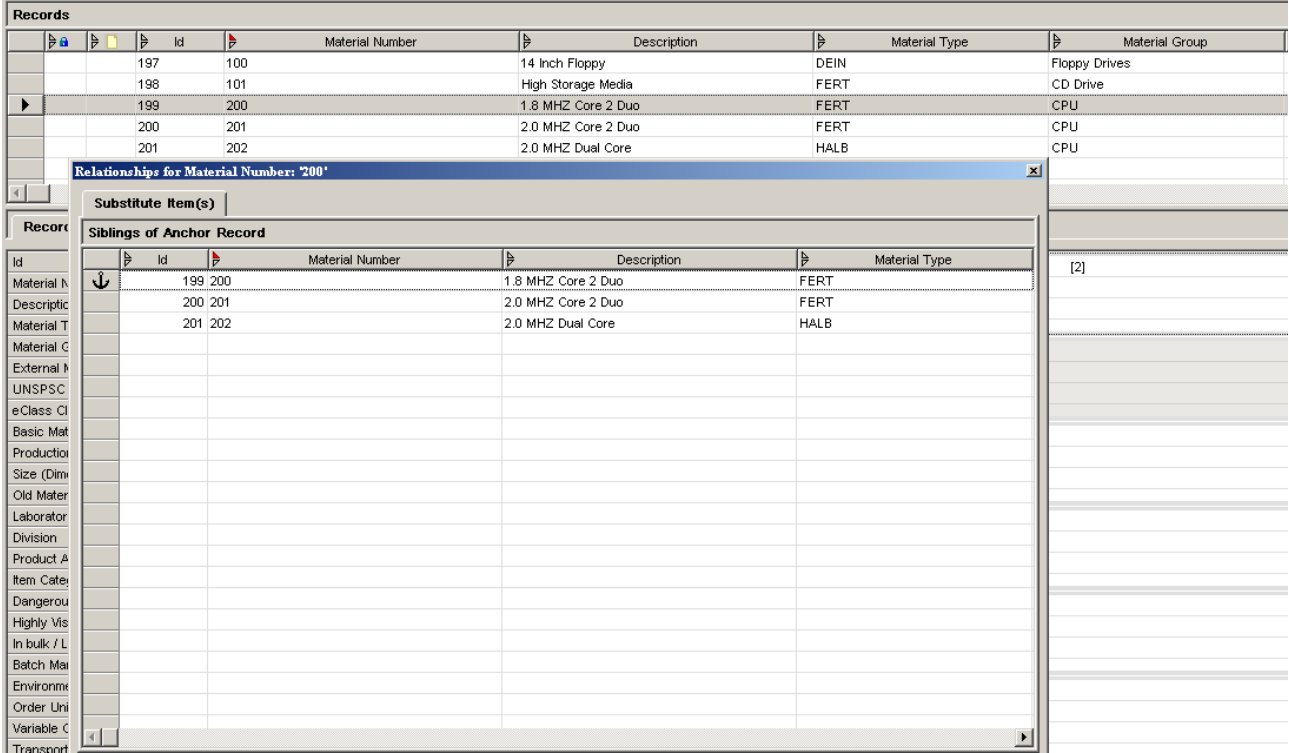

Check the output file and note the last column which contains number of records related along with the Material Number(s).

#### E.g. 1:100; -> Number of records related =  $1$

Material Number(s) = 101

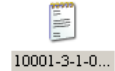

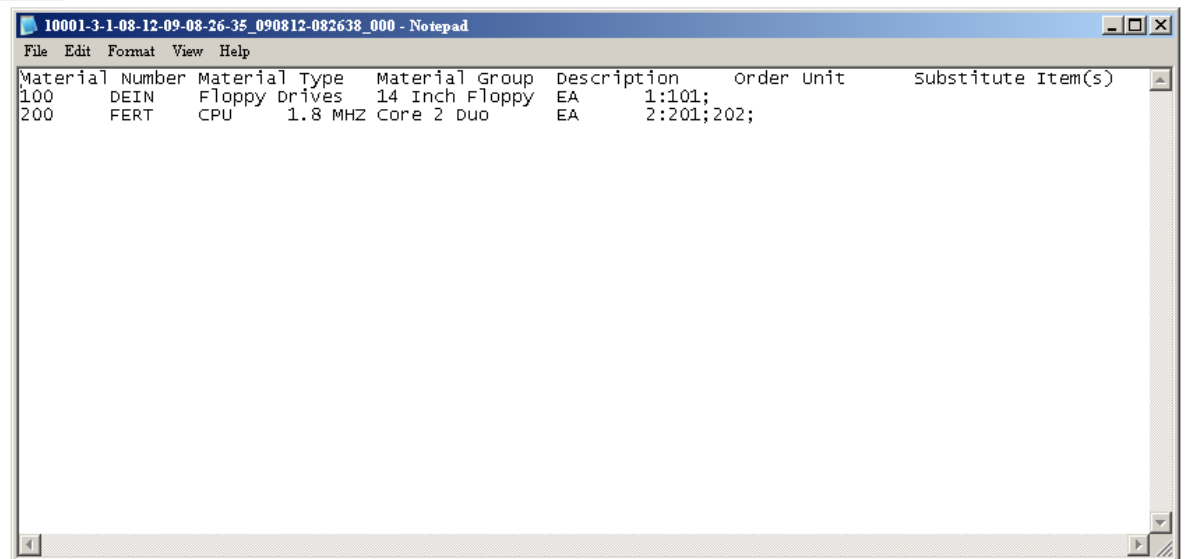

# <span id="page-7-0"></span>**Related Content**

[http://help.sap.com/saphelp\\_mdmgds55/helpdata/EN/43/D7AED5058201B4E10000000A11466F/frameset.ht](http://help.sap.com/saphelp_mdmgds55/helpdata/EN/43/D7AED5058201B4E10000000A11466F/frameset.htm) [m](http://help.sap.com/saphelp_mdmgds55/helpdata/EN/43/D7AED5058201B4E10000000A11466F/frameset.htm)

<http://www.sdn.sap.com/irj/sdn/nw-mdm?rid=/webcontent/uuid/c039d0df-0901-0010-16b4-8fdc4bf639e3>

<https://forums.sdn.sap.com/forum.jspa?forumID=55&start=0>

For more information, visit the **[Master Data Management homepage](https://www.sdn.sap.com/irj/sdn/nw-mdm)**.

# <span id="page-8-0"></span>**Disclaimer and Liability Notice**

This document may discuss sample coding or other information that does not include SAP official interfaces and therefore is not supported by SAP. Changes made based on this information are not supported and can be overwritten during an upgrade.

SAP will not be held liable for any changes caused by using or misusing the information, code or methods suggested in this document, and anyone using these methods does so at his/her own risk.

SAP offers no guarantee and assumes no responsibility or liability of any type with respect to the content of this technical article or code sample, including any liability resulting from incompatibility between content within this document and the materials and services offered by SAP. You agree that you will not hold, or seek to hold, SAP responsible or liable with respect to the content of this document.